# **Signals on Mobile**

- [Signals List](#page-0-0)
	- [Signal tile](#page-1-0)
- <sup>o</sup> [Signal Filters](#page-1-1) • [Signal Detail](#page-2-0)
	- [Watch a Signal](#page-4-0)
	- <sup>o</sup> [Signal Rating](#page-4-1)
	- [Signal Actions](#page-4-2)
	- [Discussion on Signals](#page-5-0)
	- [Signal Relevance](#page-5-1)
	- [Analysis](#page-6-0)

This feature allows you to access [Yellowfin Signals](https://wiki.yellowfinbi.com/display/user80/Yellowfin+Signals) on the go, making it easier to keep track of all important changes in your data. The app lets you view and interact with Signals generated by the system.

## <span id="page-0-0"></span>Signals List

Tap on the Signals option in the app menu. A list of Signals will appear.

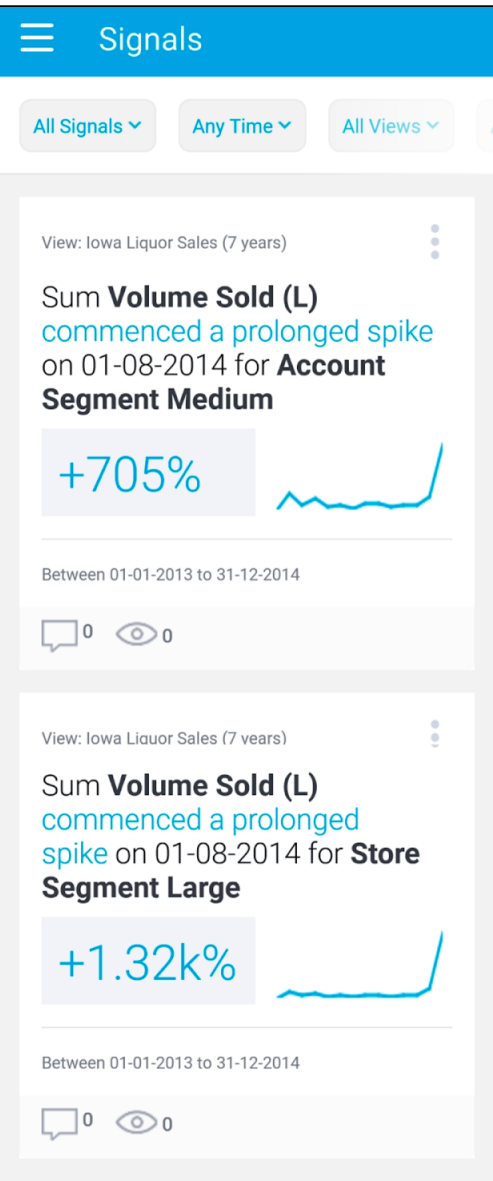

**Tip:** If you see a blank Signal screen, reset the filters, as one of the reasons for this could be that filters are set to view the latest Signals, or those from the 'My Signals' list.

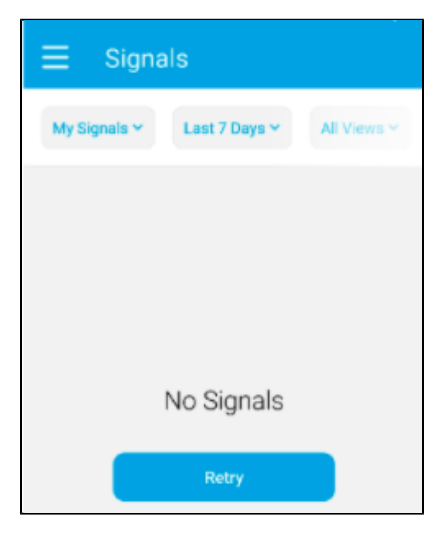

### **Signal tile**

The Signal list displays Signals in the form of tiles. You can interact with these in the following manner.

<span id="page-1-1"></span><span id="page-1-0"></span>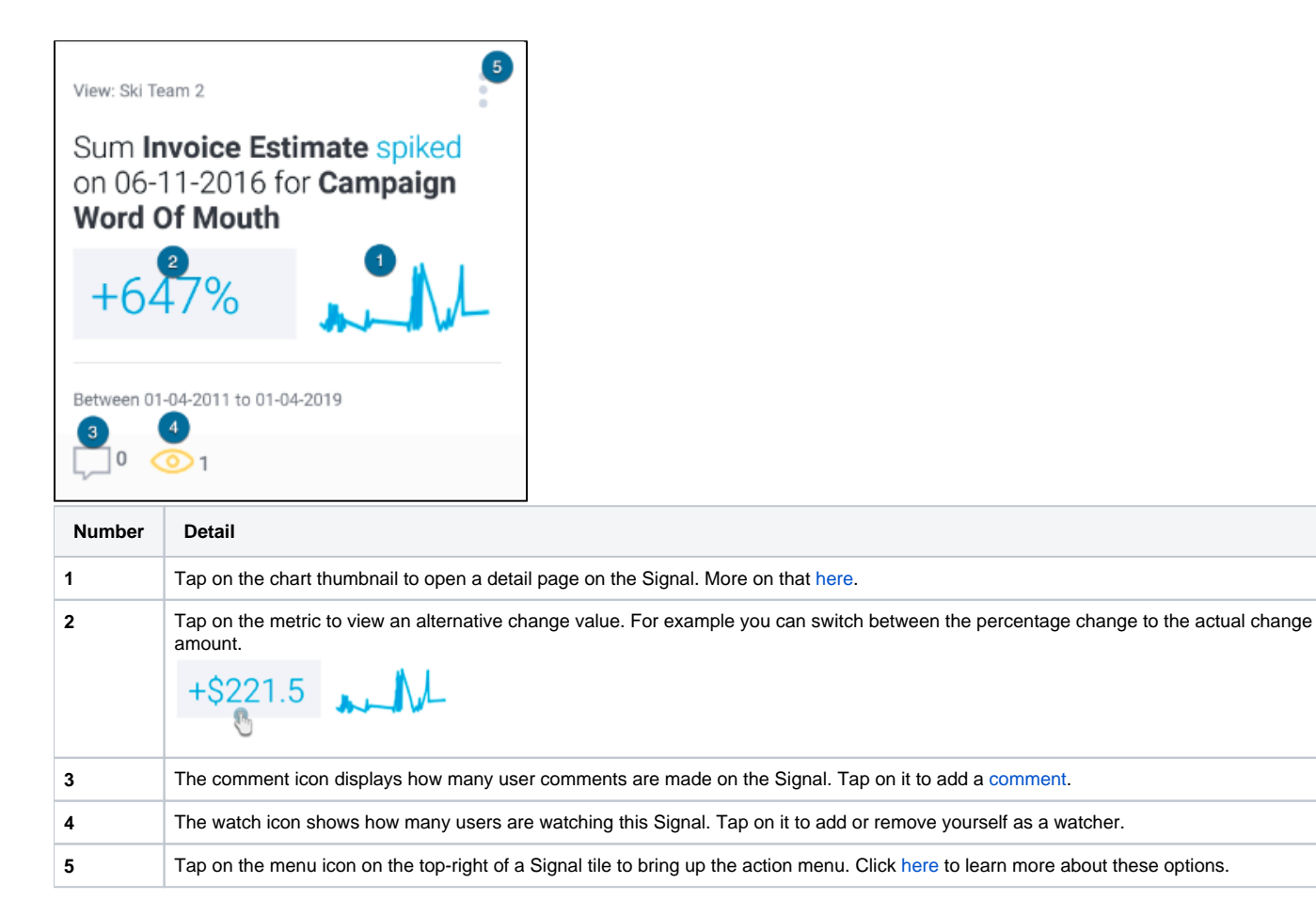

Use the filters to control which Signals to view in the list. Use one, more or all of the following filtering options.

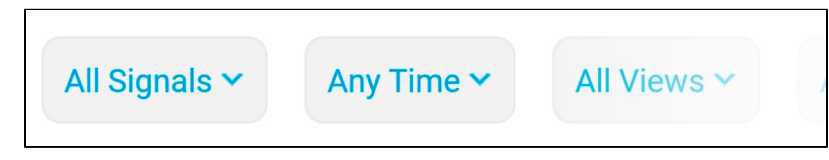

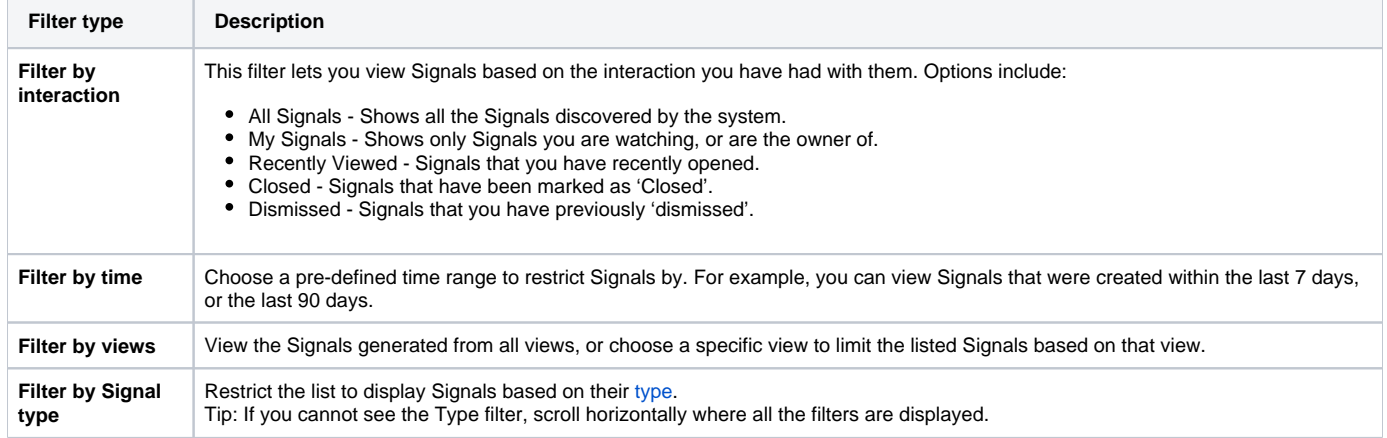

# <span id="page-2-0"></span>Signal Detail

Open a Signal to explore its analysis in detail. You will see the auto generated narrative that describes the nature of the Signal, along with a time series chart that shows the history of the specific metric - dimension combination. The main Signal is represented as an annotation in the time series chart.

Below is an example of a Signal detail page. You can perform the following functions and interactions.

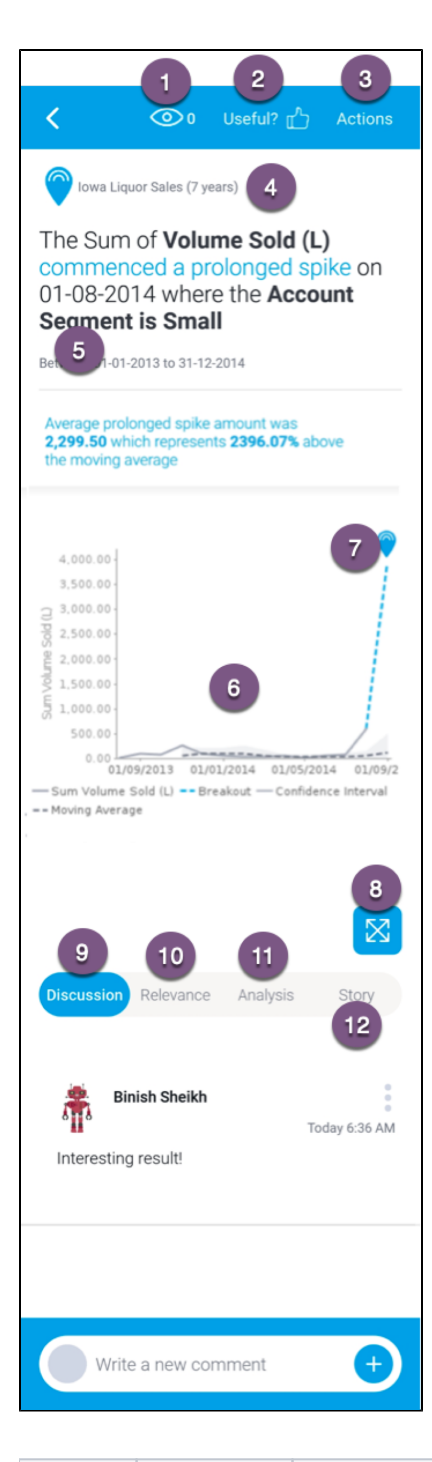

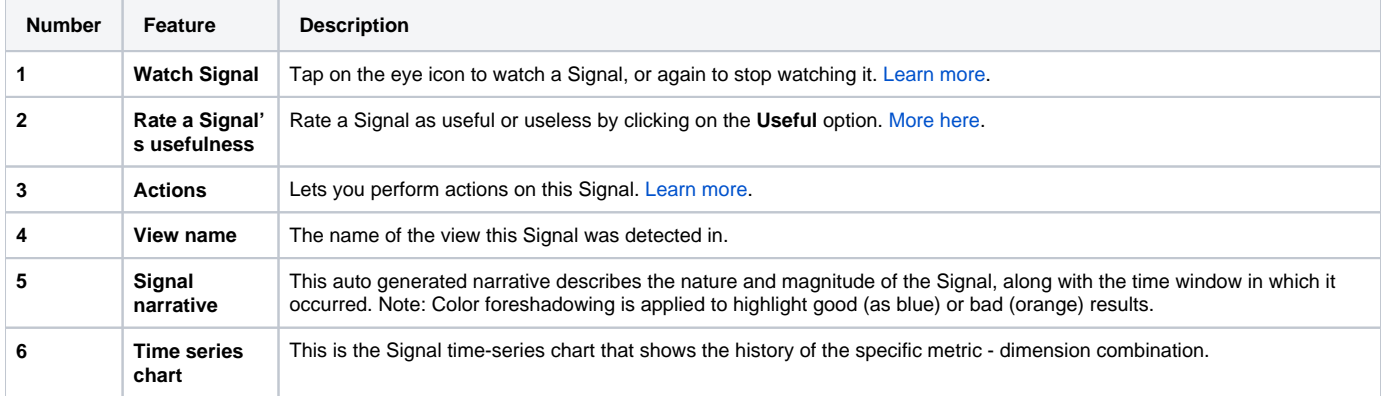

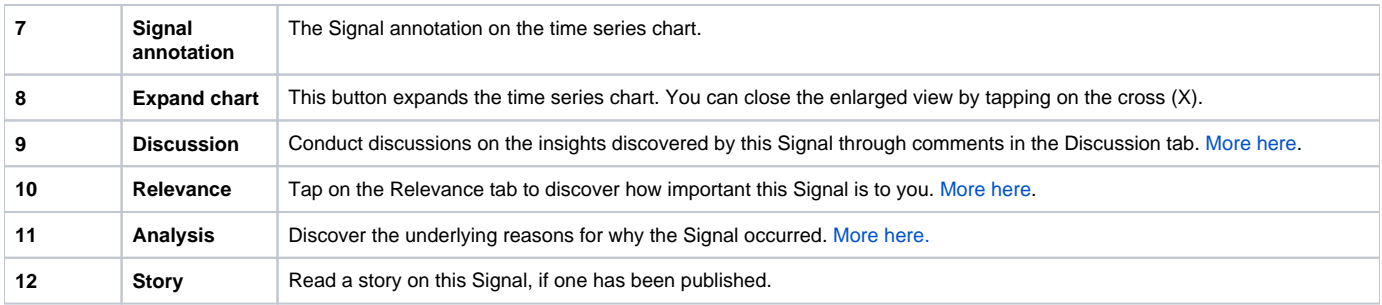

#### <span id="page-4-4"></span><span id="page-4-0"></span>**Watch a Signal**

Click the eye icon to watch or track a Signal. This adds the signal to your watch list (filtered by choosing My Signals), and also sends Timeline alerts to you if other users interact with it (by leaving comments or changing ownership). This allows "watchers" to always stay updated on a Signal. Users will also be able to see which Signals are being watched by other users and who these users are.

#### <span id="page-4-5"></span><span id="page-4-1"></span>**Signal Rating**

You can specify the usefulness of each Signal by declaring it as either useful or not, by tapping on the **Useful?** option. The system takes this into account and applies this rating to optimize the delivery of signals in the future. This ensures that you receive Signals related to or similar to the ones you rated as us eful, and receive less of those that you rated not useful. You can also change the rating after submitting it.

1. Tap on the **Useful?** option on top of the screen.

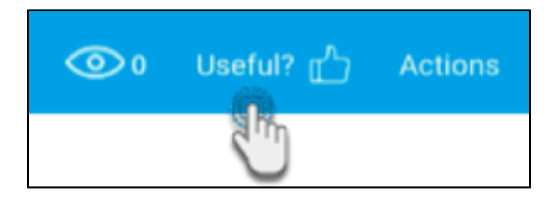

2. The following options will appear on the screen. Tap on **Yes** to rate this Signal as useful, or **No** to deem it useless to you.

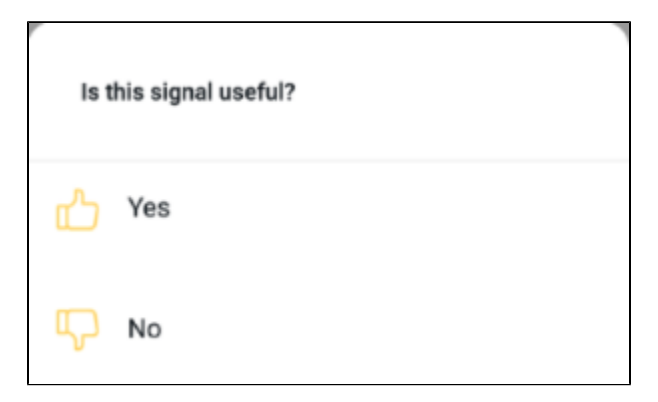

3. Your rating will be saved and taken into account by the system. You can always change the rating by following the same process.

#### <span id="page-4-3"></span><span id="page-4-2"></span>**Signal Actions**

Tap on the **Actions** button to bring up the following menu of actions that you can perform on a Signal. If the Signal has been assigned an owner, you will be able to see their info here as well.

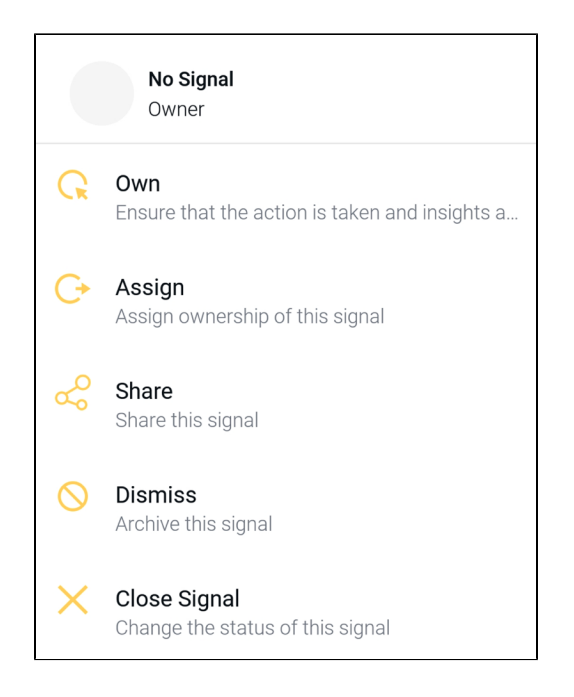

- **Own:** Assign yourself as this Signal's owner. Having a Signal owner ensures that there is a person responsible for taking any action on the Signal and sharing insights.
- **Assign:** Assign ownership of this Signal to another user.
- **Share:** You can share a Signal with other Yellowfin users, provided the recipients have access to the Signal.
- $\bullet$ **Dismiss:** Dismiss this Signal. This removes the Signal from your list. You can undismiss a signal by filtering Dismissed Signals, and undismissing a Signal through its Action menu.
- **Close Signal:** Close this Signal. This removes the Signal from every user's list, and makes it inactive, so no other action can be performed on it. However, you can re-open signals by filtering Closed signals and using the Action menu to open a signal.

#### <span id="page-5-2"></span><span id="page-5-0"></span>**Discussion on Signals**

Use the Discussion tab to leave comments and collaborate with other users on this Signal.

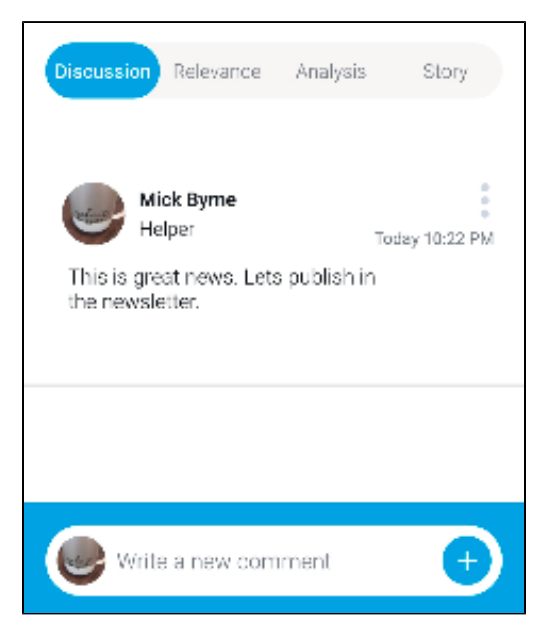

#### <span id="page-5-3"></span><span id="page-5-1"></span>**Signal Relevance**

The chart in the **Relevance** section here depicts the importance of the Signals data (represented in grey) in relation to all other data that the user has access to (that is, the baseline data or access filters if applied, represented by green).

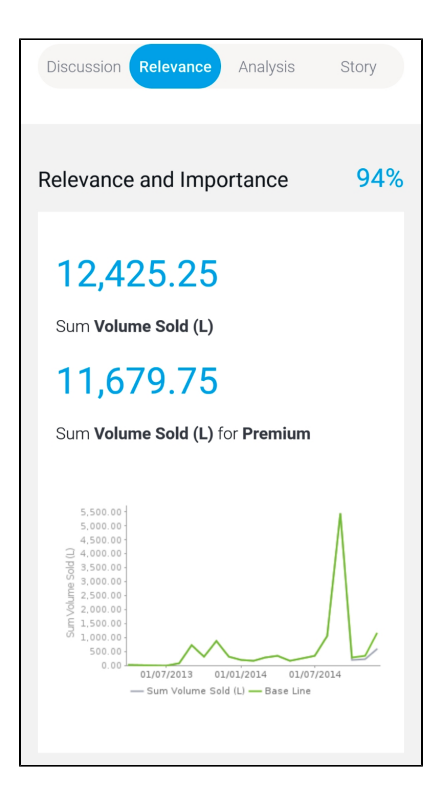

### <span id="page-6-1"></span><span id="page-6-0"></span>**Analysis**

The **Analysis** tab displays automated analysis through visualizations and natural language narratives, generated by [Yellowfin's Assisted Insights.](https://wiki.yellowfinbi.com/display/user80/Analyze+Data+with+Assisted+Insights) It is used here to suggest the cause of a signal, and provide underlying reasons for why it occurred.

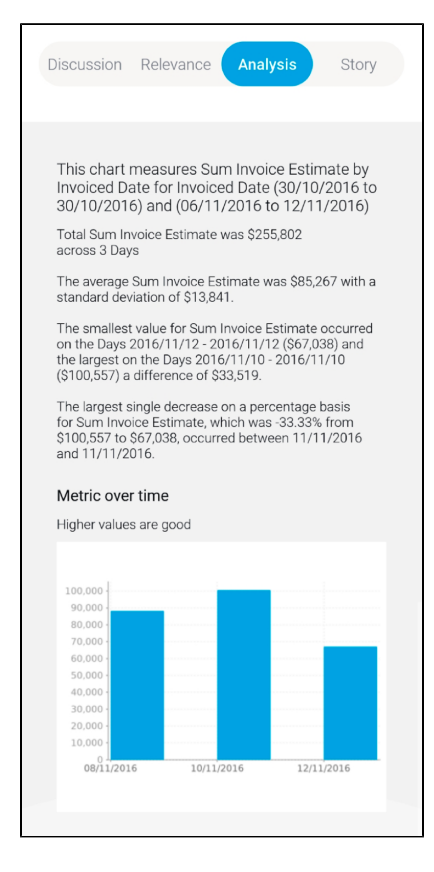